## STEP 9. 労働時間から支給額を計算する

支給額は「労働時間」×「時給」で計算しますが、この表の労 働時間は時刻形式になっているので、このままだとシリアル値 で計算されます。

「8:00」のシリアル値は「8/24」なので、この値を 10 進の時 間を表す数値に変換するにはシリアル値に「24」をかければい いですね。

### 1. 労働時間を 10 進の数値に変換しましょう

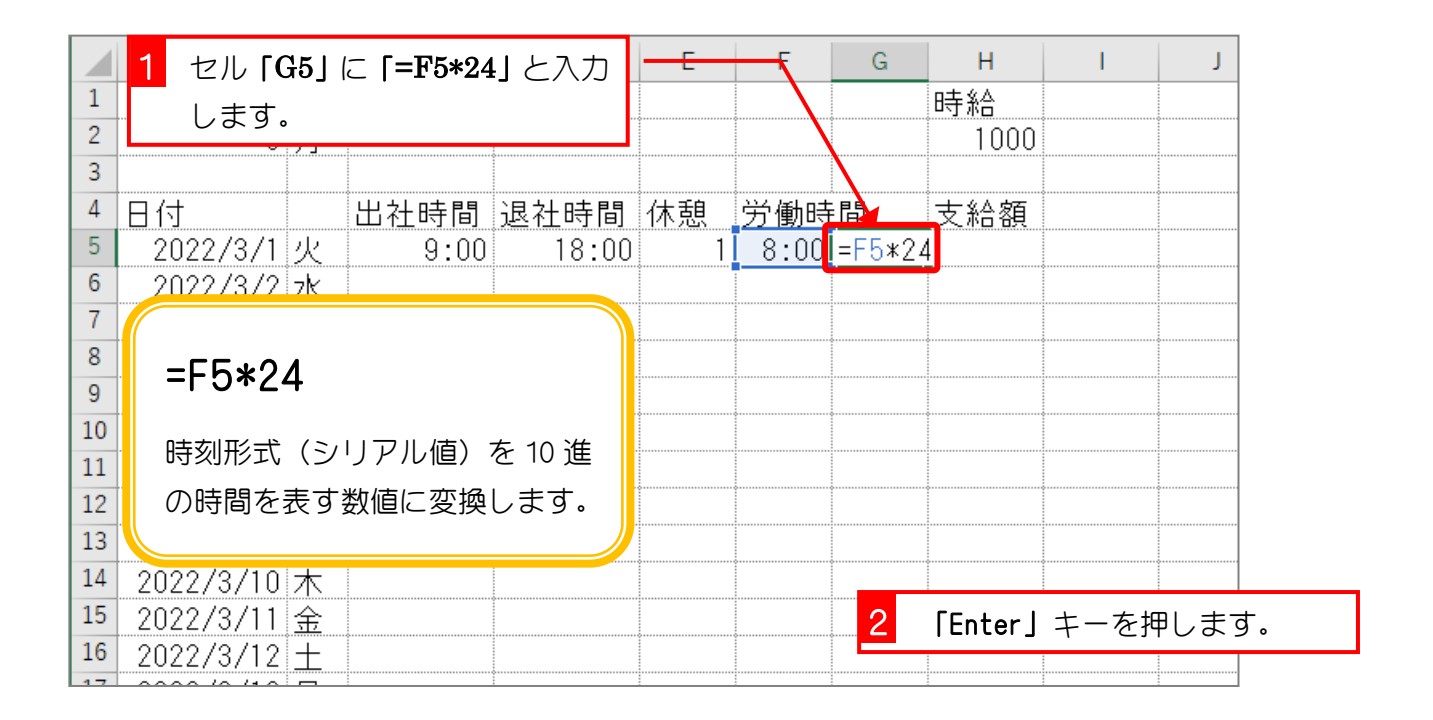

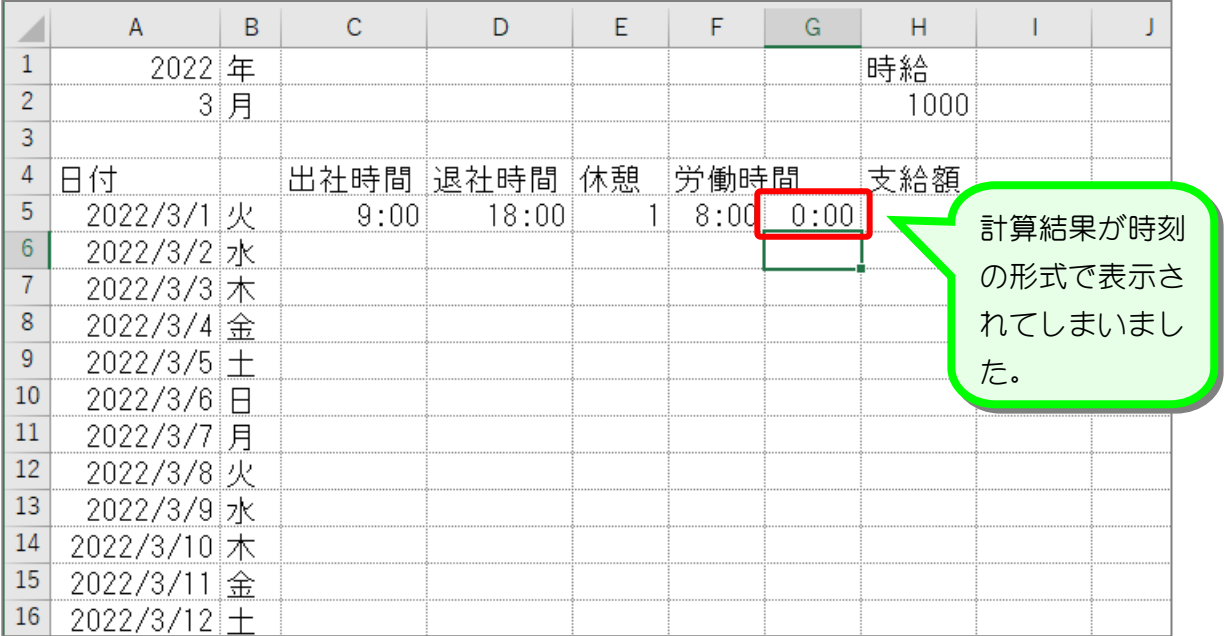

纯君思疑

■ 図のようにセル「G5」の表示形式を「標準」に変更しましょう。

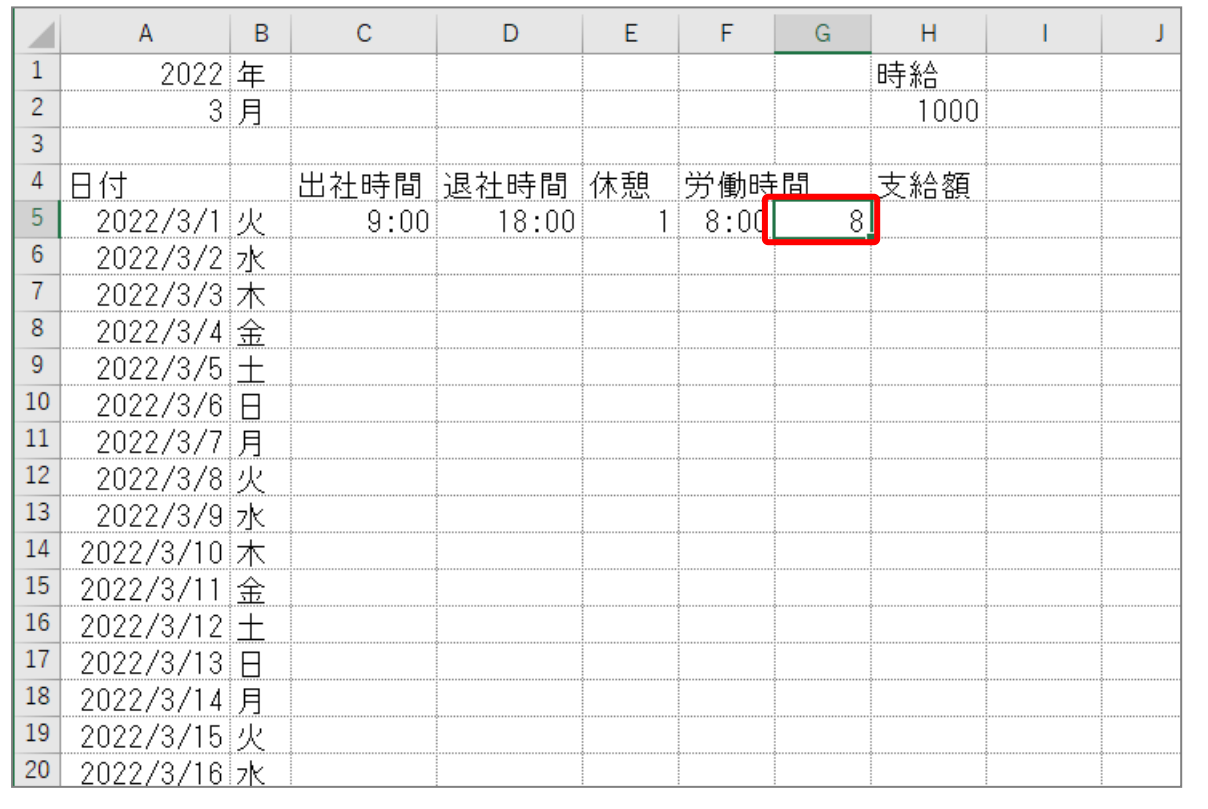

### 2. 支給額を計算しましょう

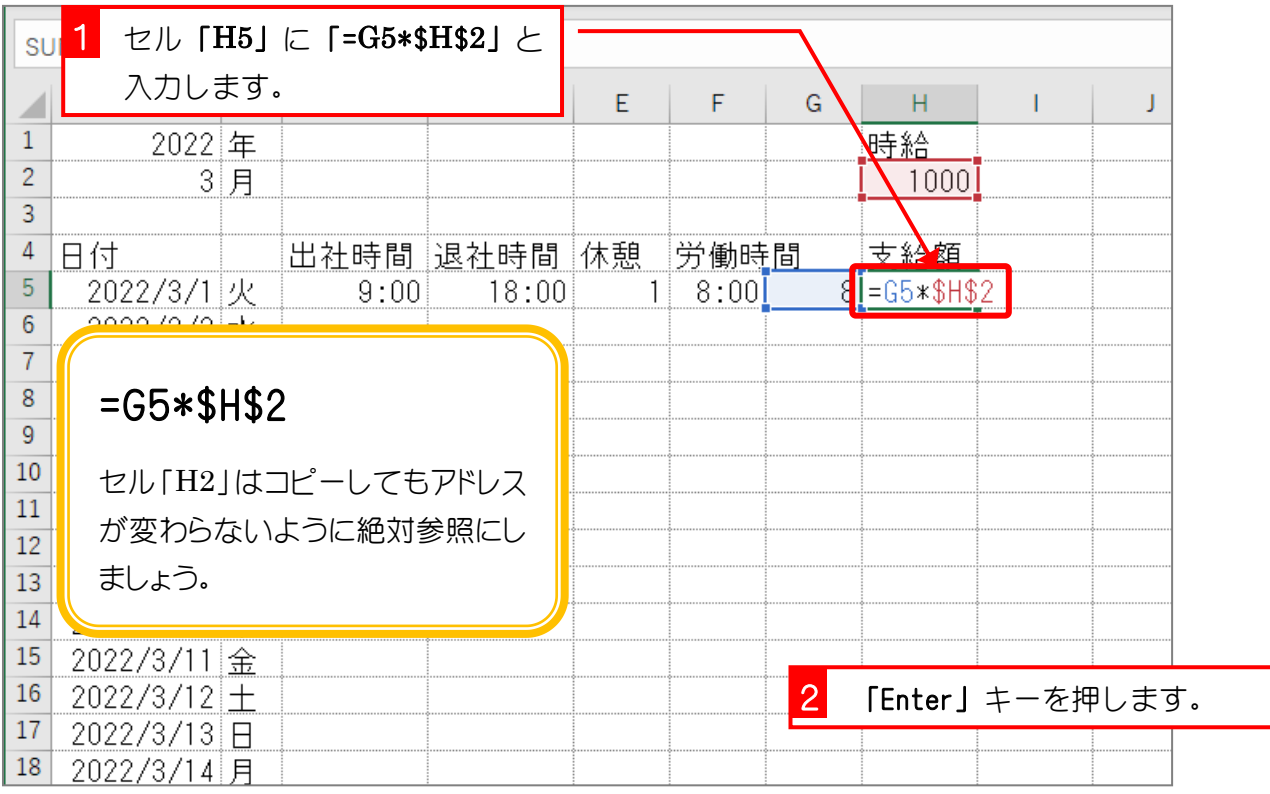

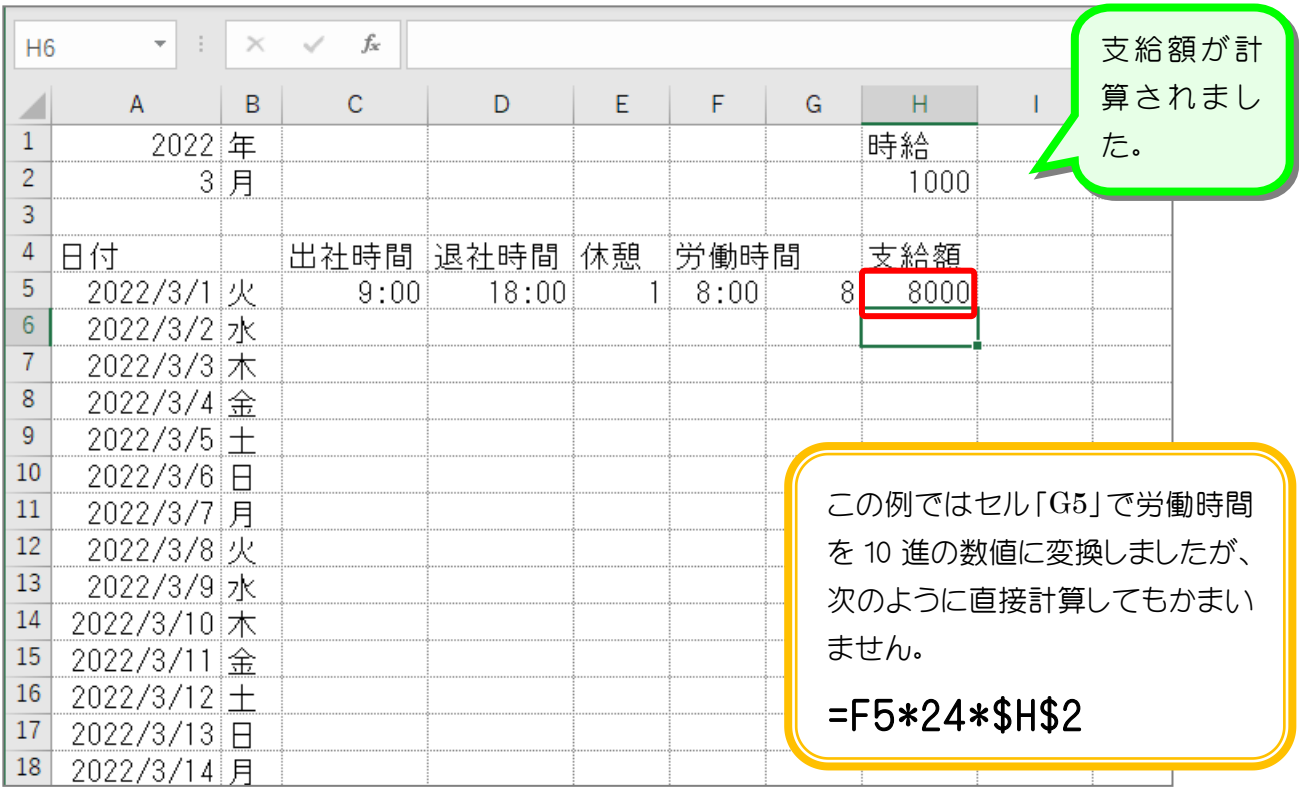

纯君思疑

#### ■ 図のようにセル「F5~H5」を 35 行目までコピーしましょう。

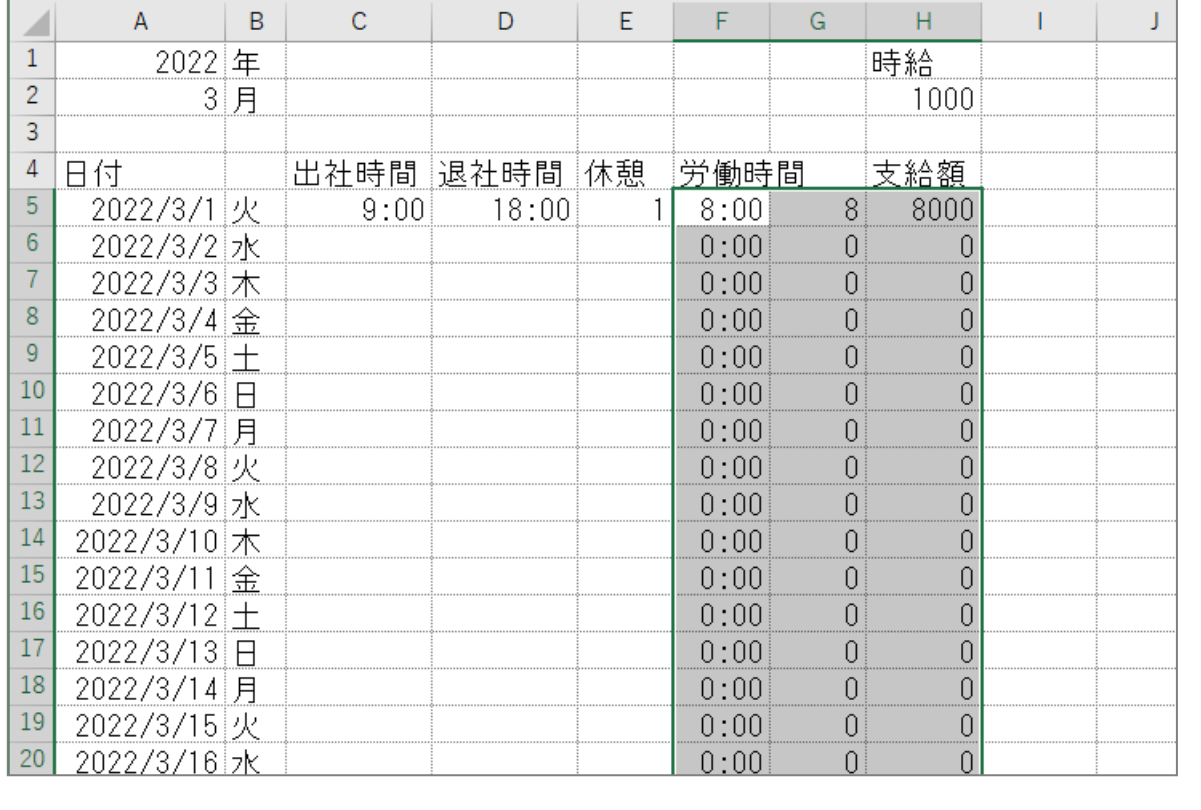

纯君思疑

#### ■ 図のように「出社時間」「退社時間」「休憩」を入力しましょう。

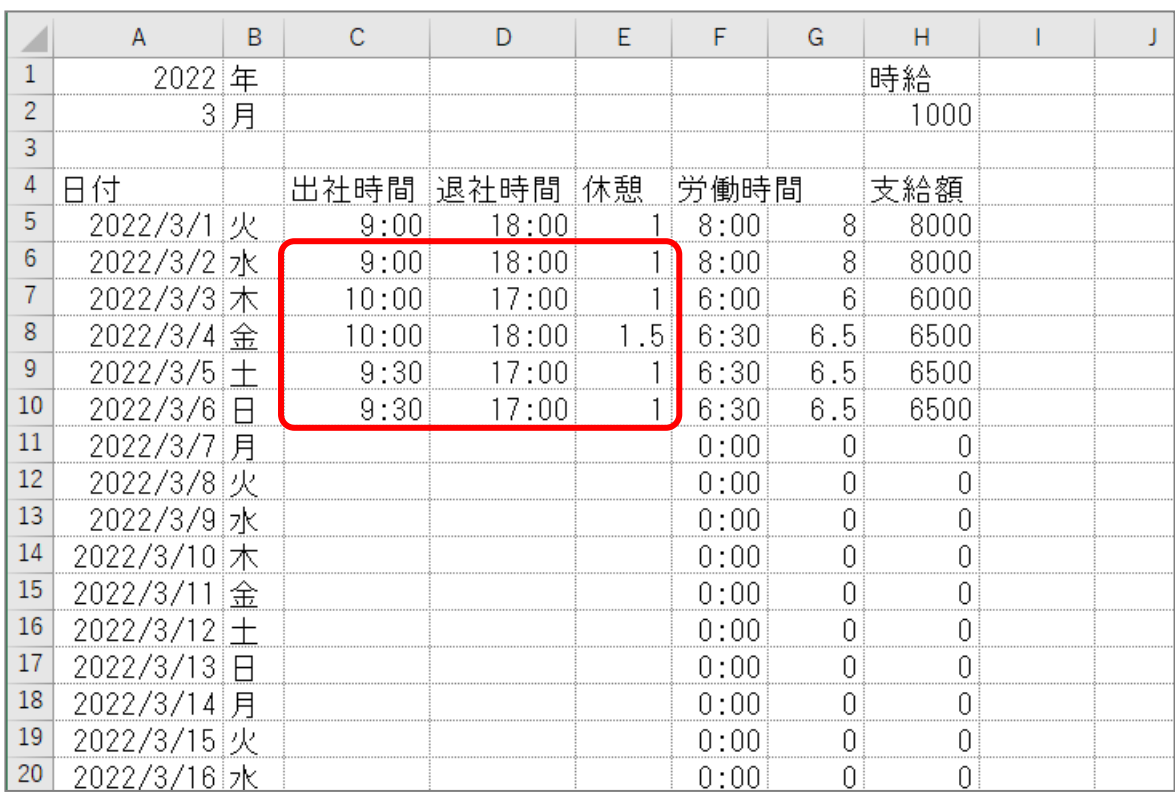

#### ■ 図のようにオートサムで各列 5~35 行の合計を求めましょう。

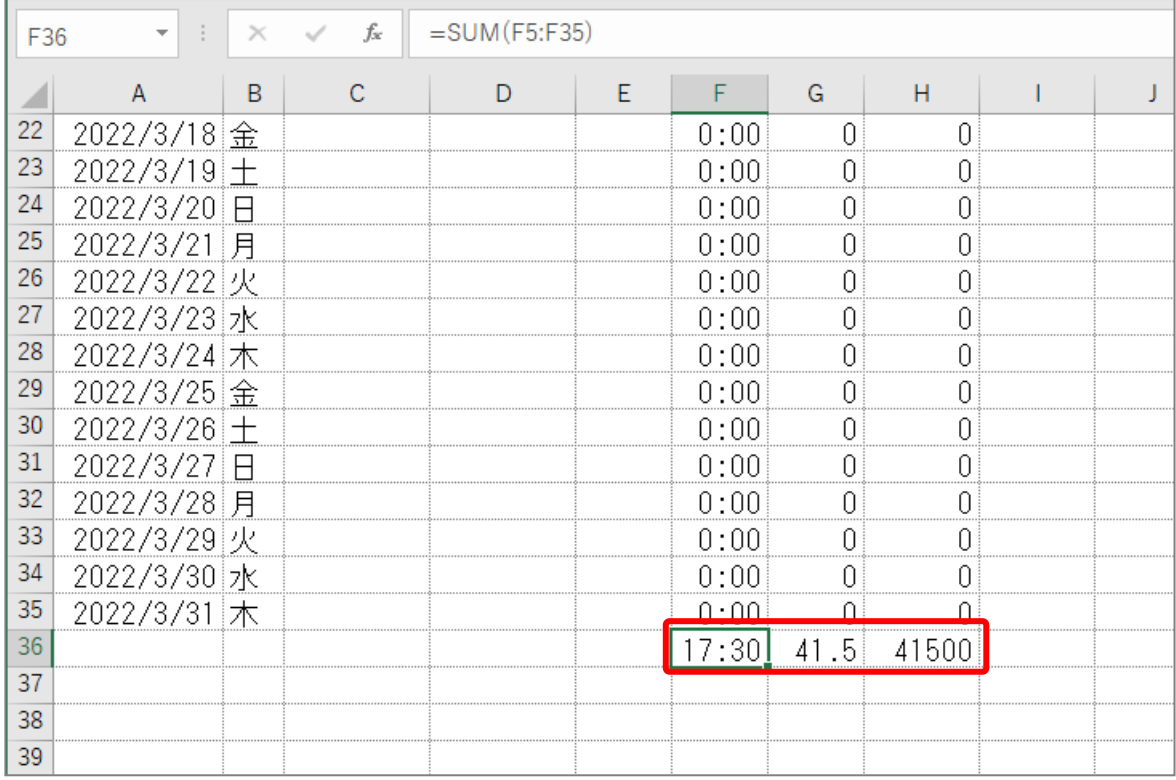

# STEP 10. 24 時間を超える時刻の表示

セル「F36」の労働時間の合計は「41:30」と表示するはずな のに「17:30」と表示されています。時刻はシリアル値の小数 部分で表現されるため1を超えたシリアル値は日付として処理 されます。

しかし、セルの表示形式を細工すれば 24 時間を超える時刻を 表示することができます。

### 1. 24 時間を超える時間を表示しましょう

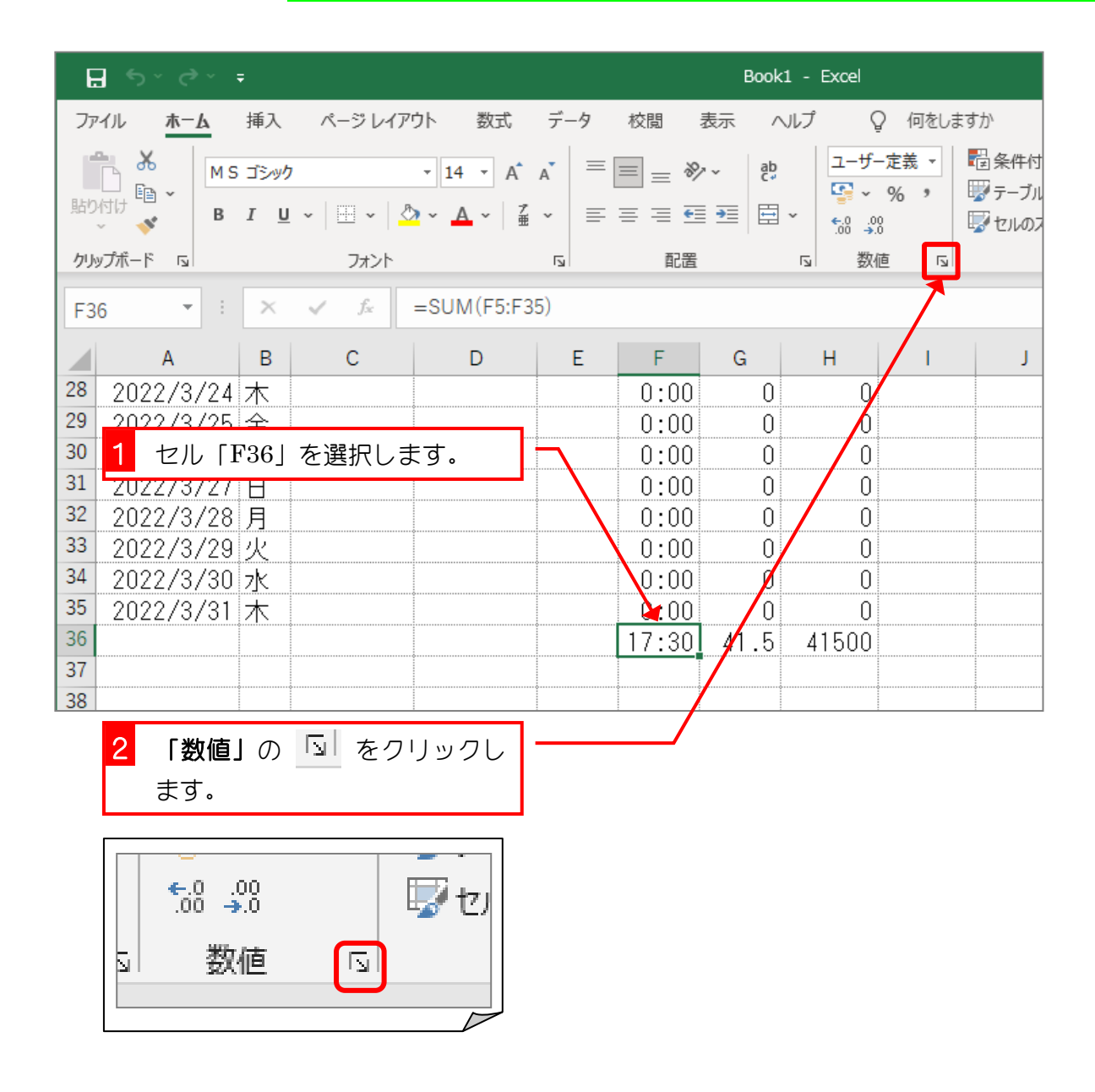

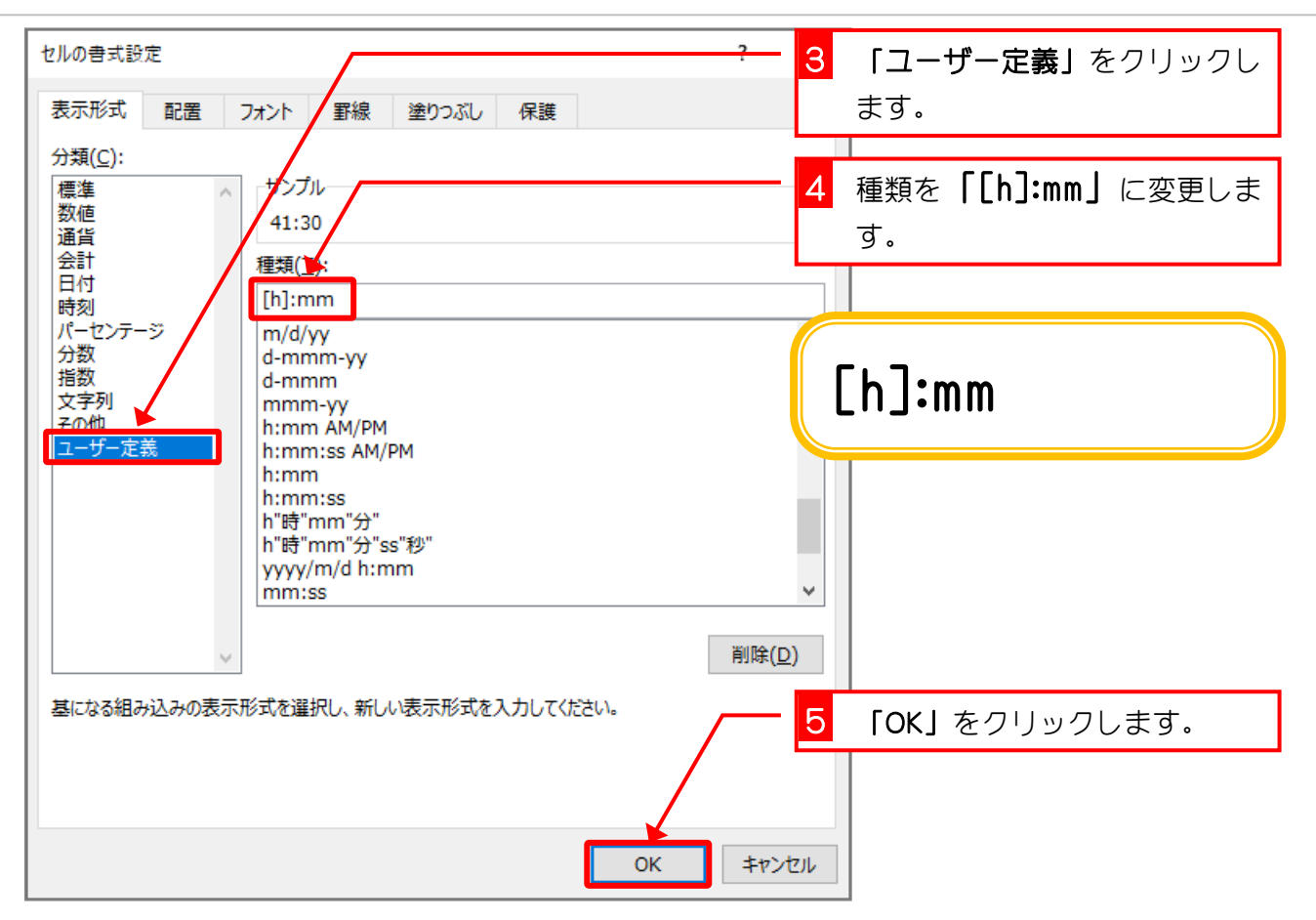

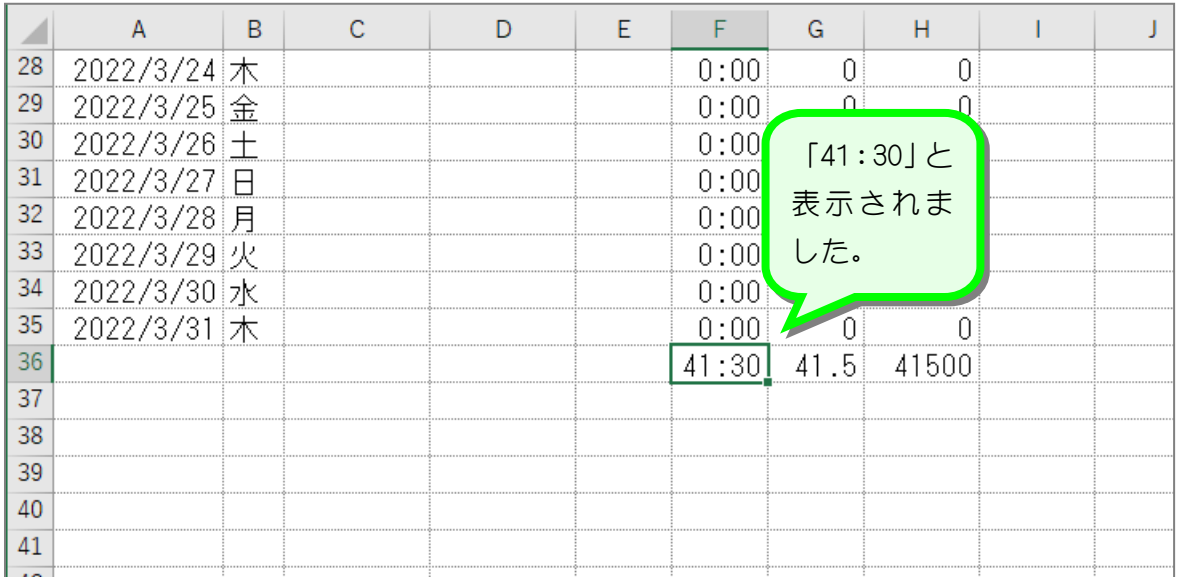

[h] 24 時間を超える時間の合計を表示します。 [mm] 60 分を超える分の合計を表示します。 [ss] 60 秒を超える秒の合計を表示します。

# STEP 11. 万年カレンダーを作る

### 1. シートを用意しましょう

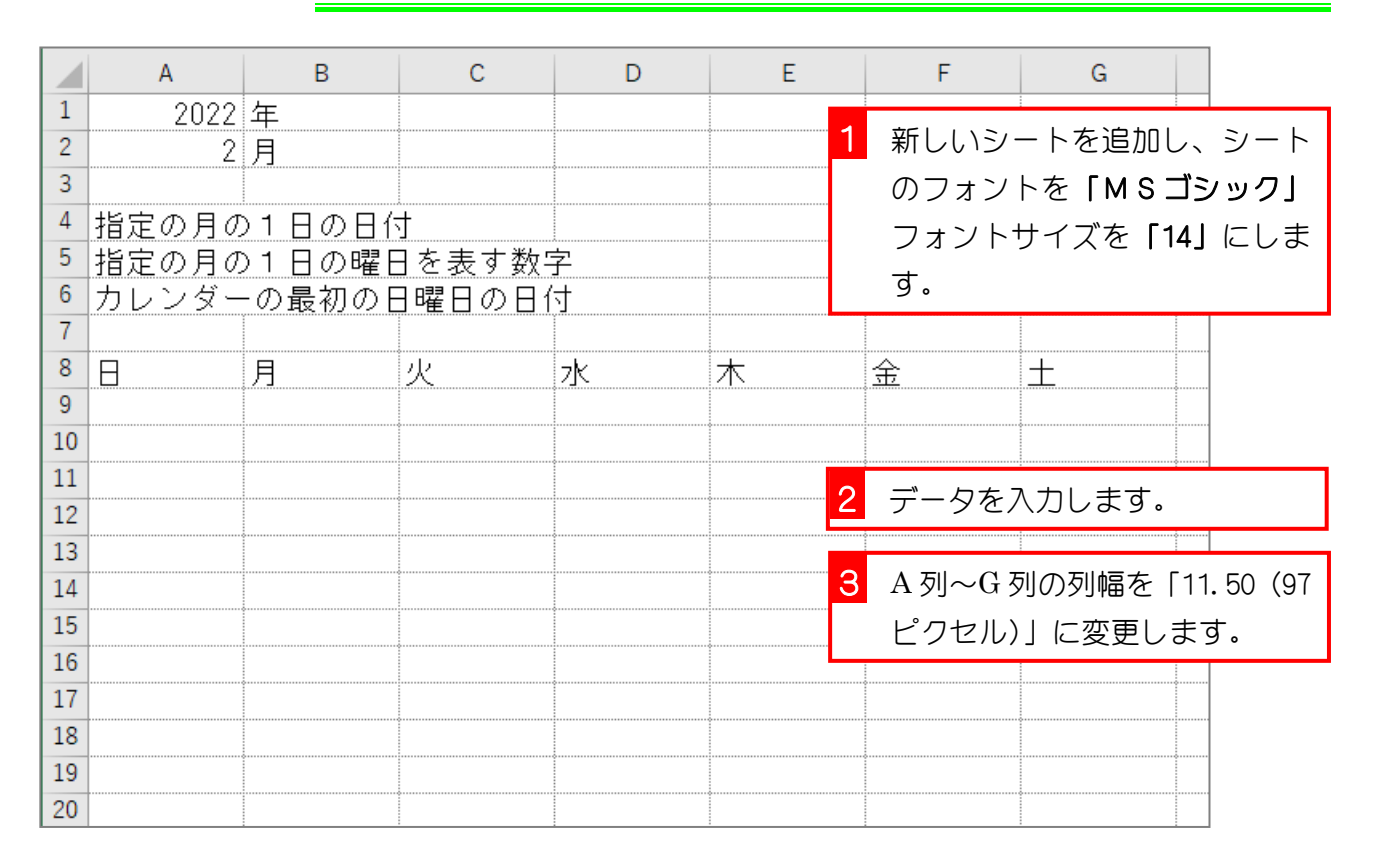

### 2. セル「E4」に DATE 関数を使って、セル「A1」とセル「A2」で 表した月の 1 日の日付を表示しましょう

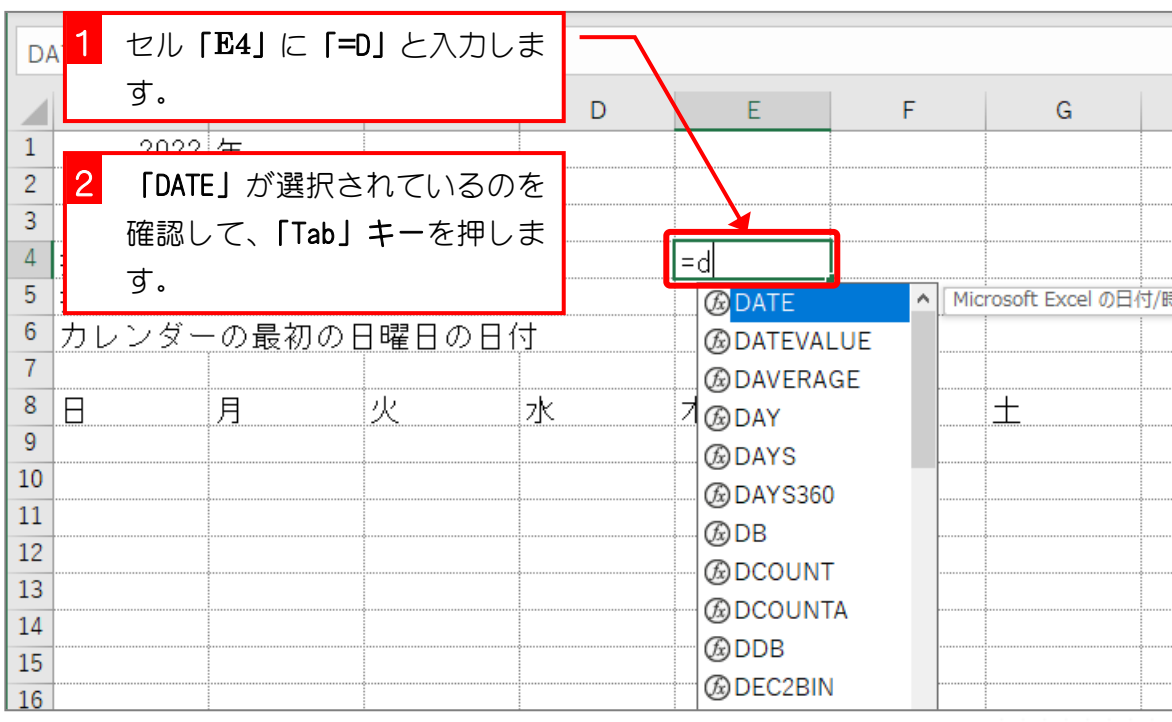

- 32 -

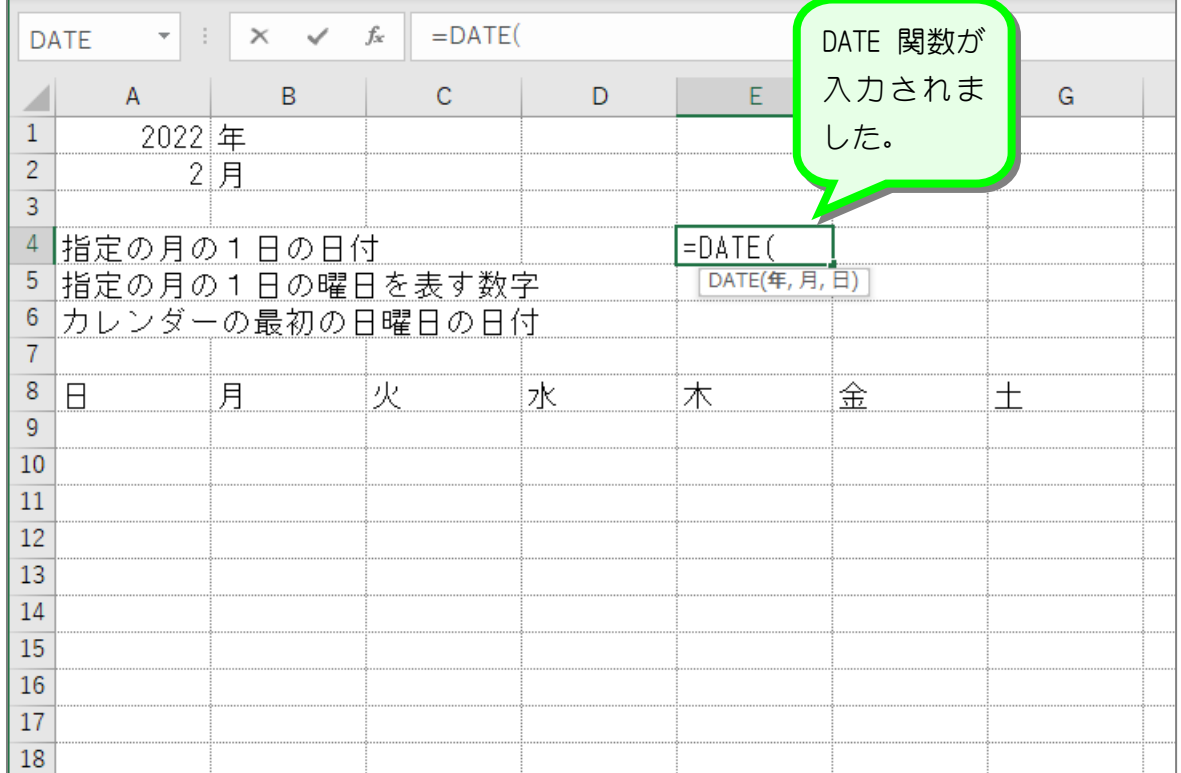

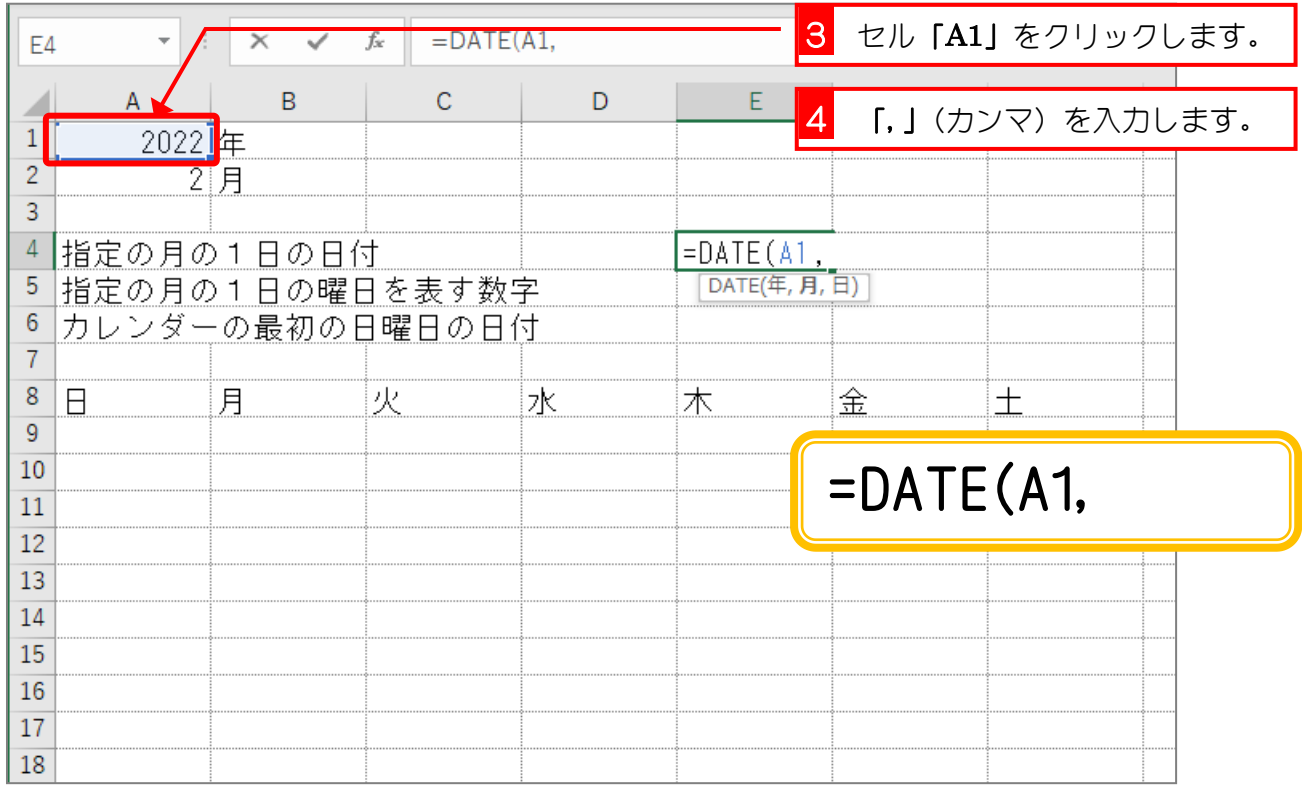

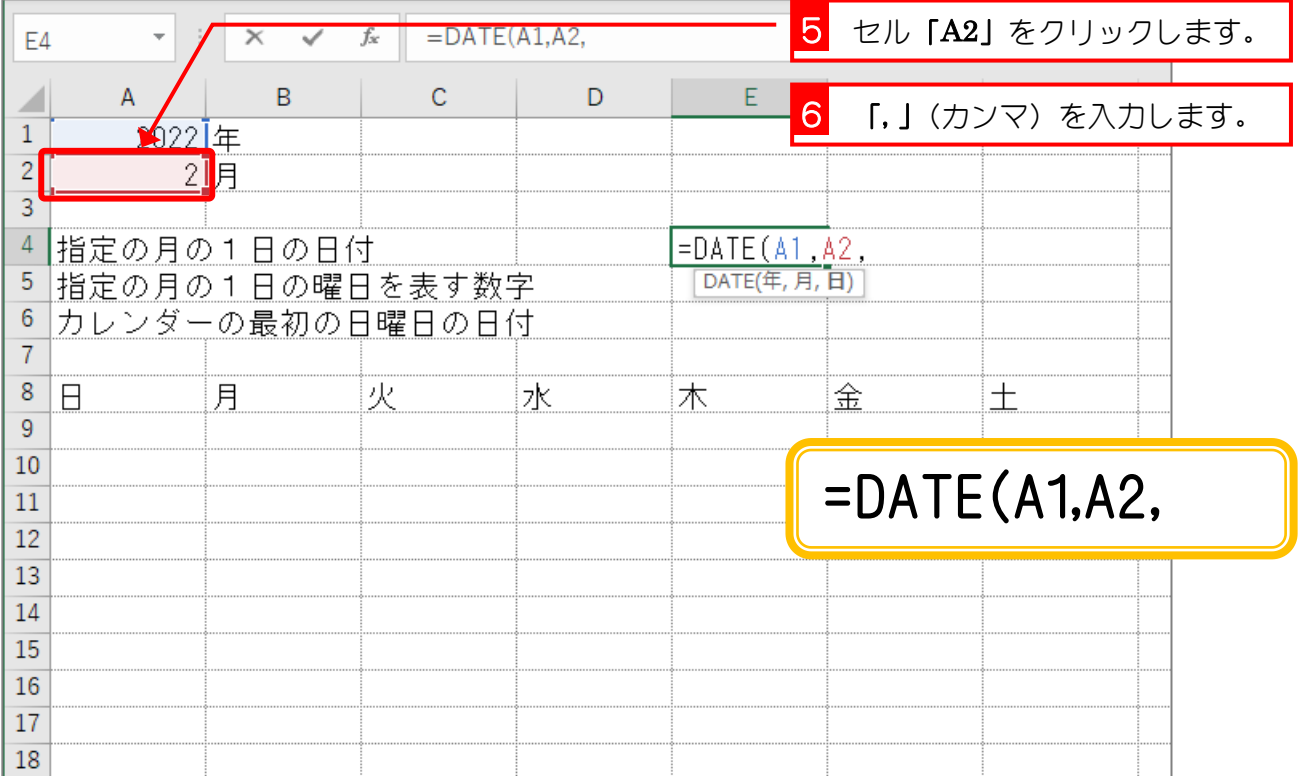

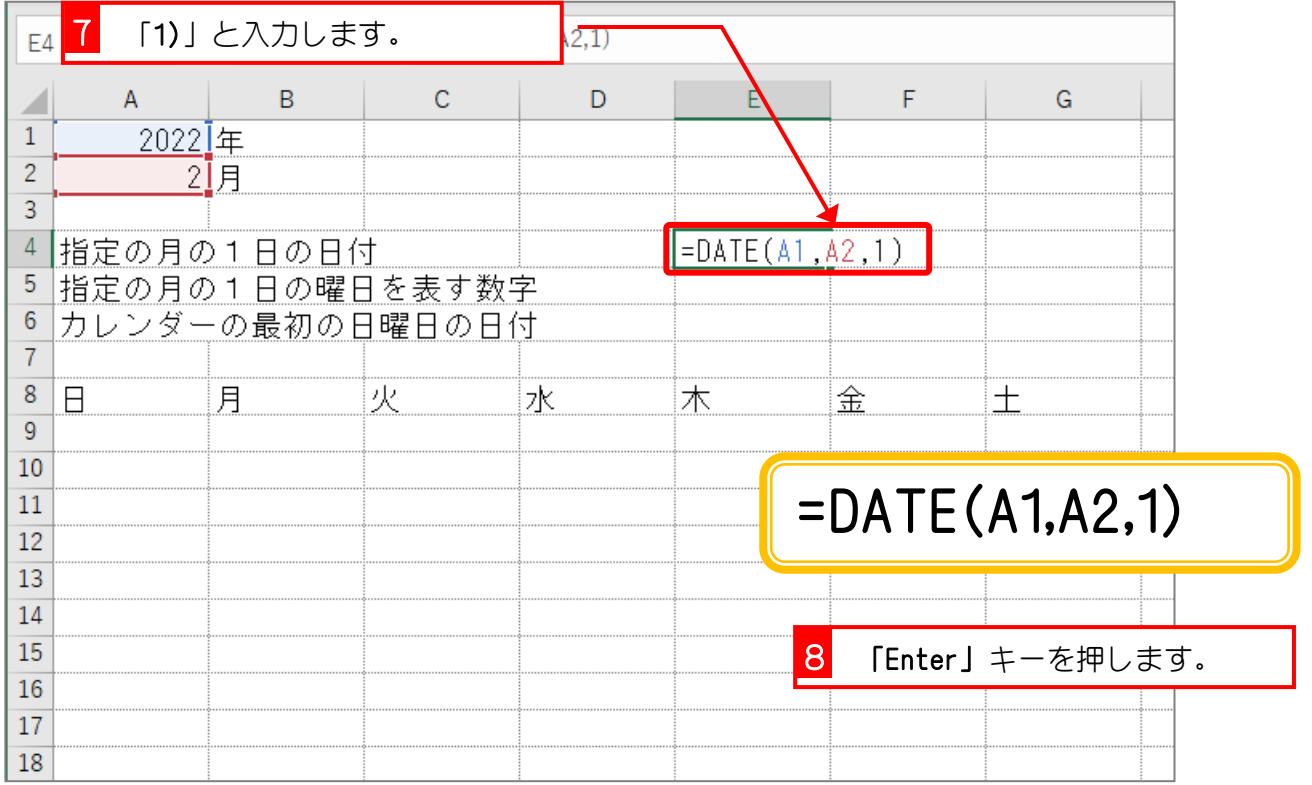

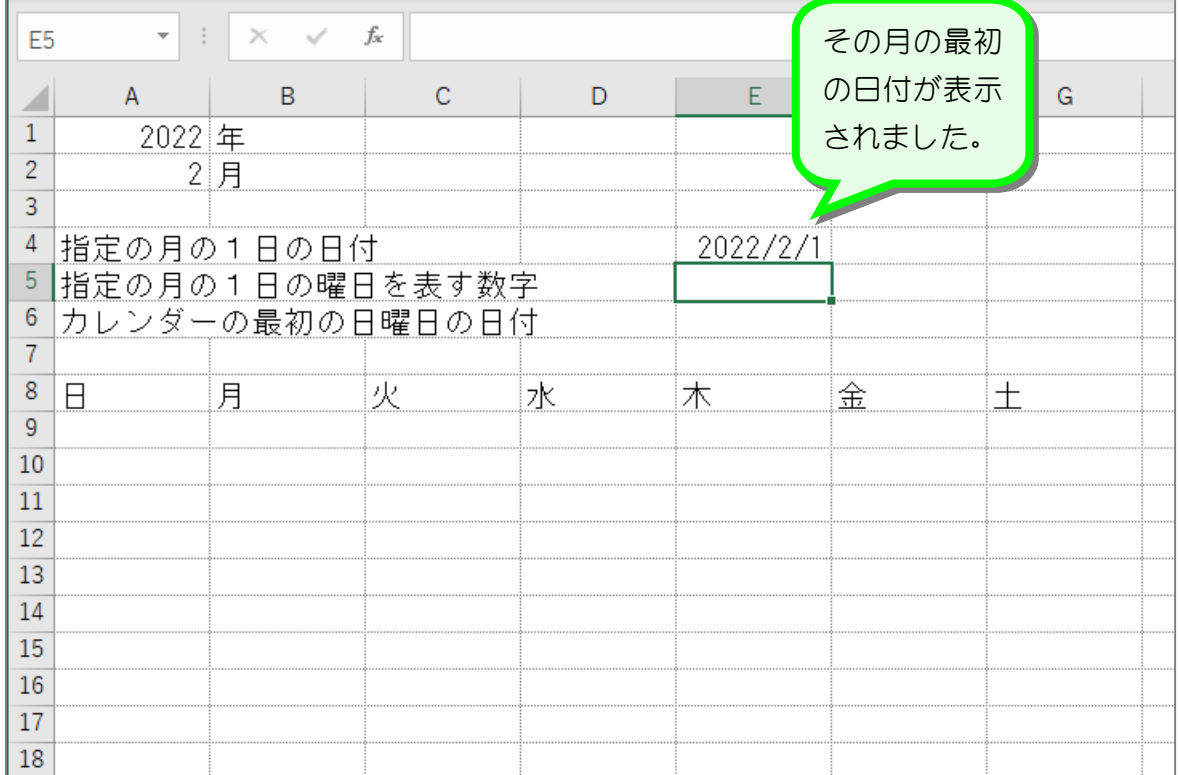

3. セル「E5」にセル「E4」の日付の曜日を表す数字を求めましょ う

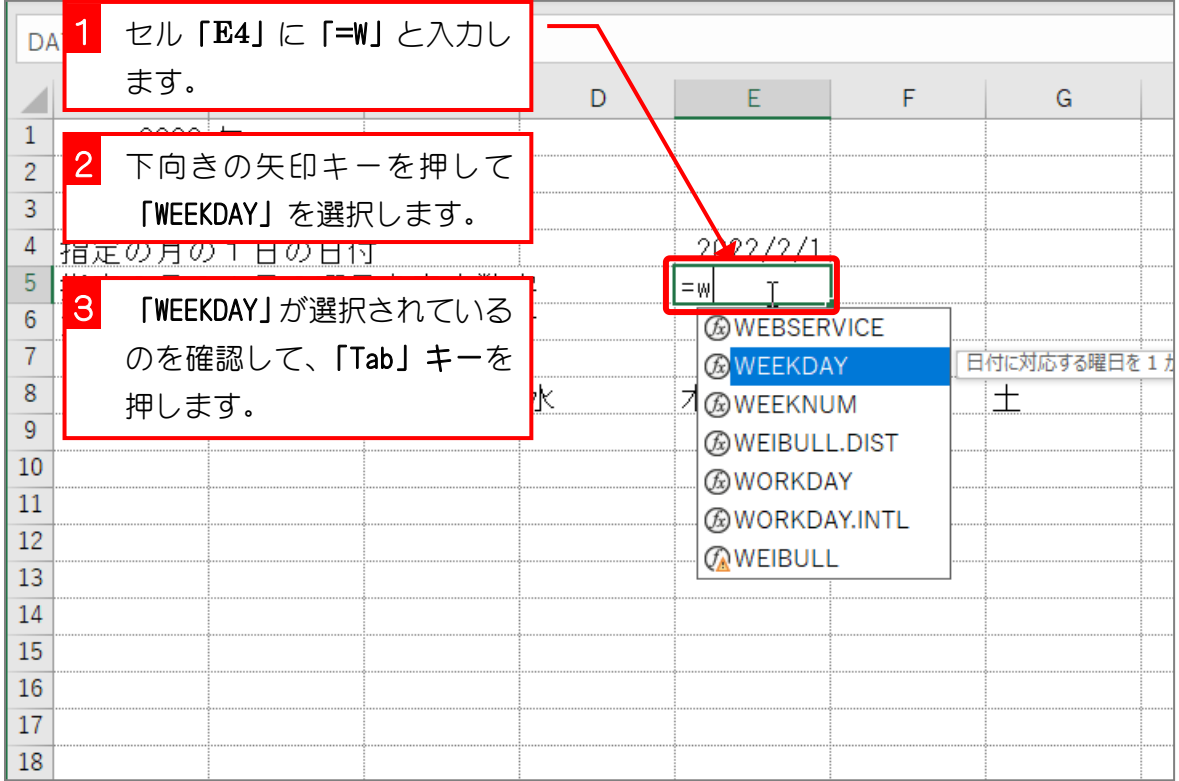